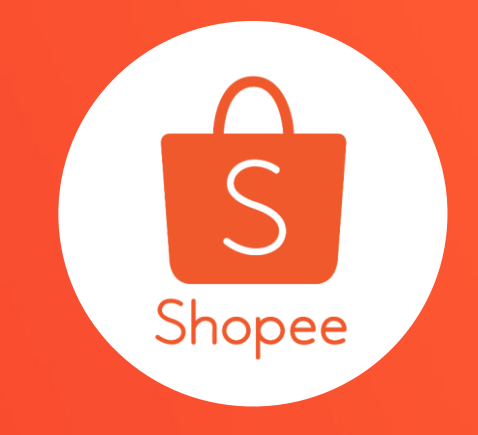

# **蝦皮APP 直播使用手冊**

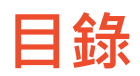

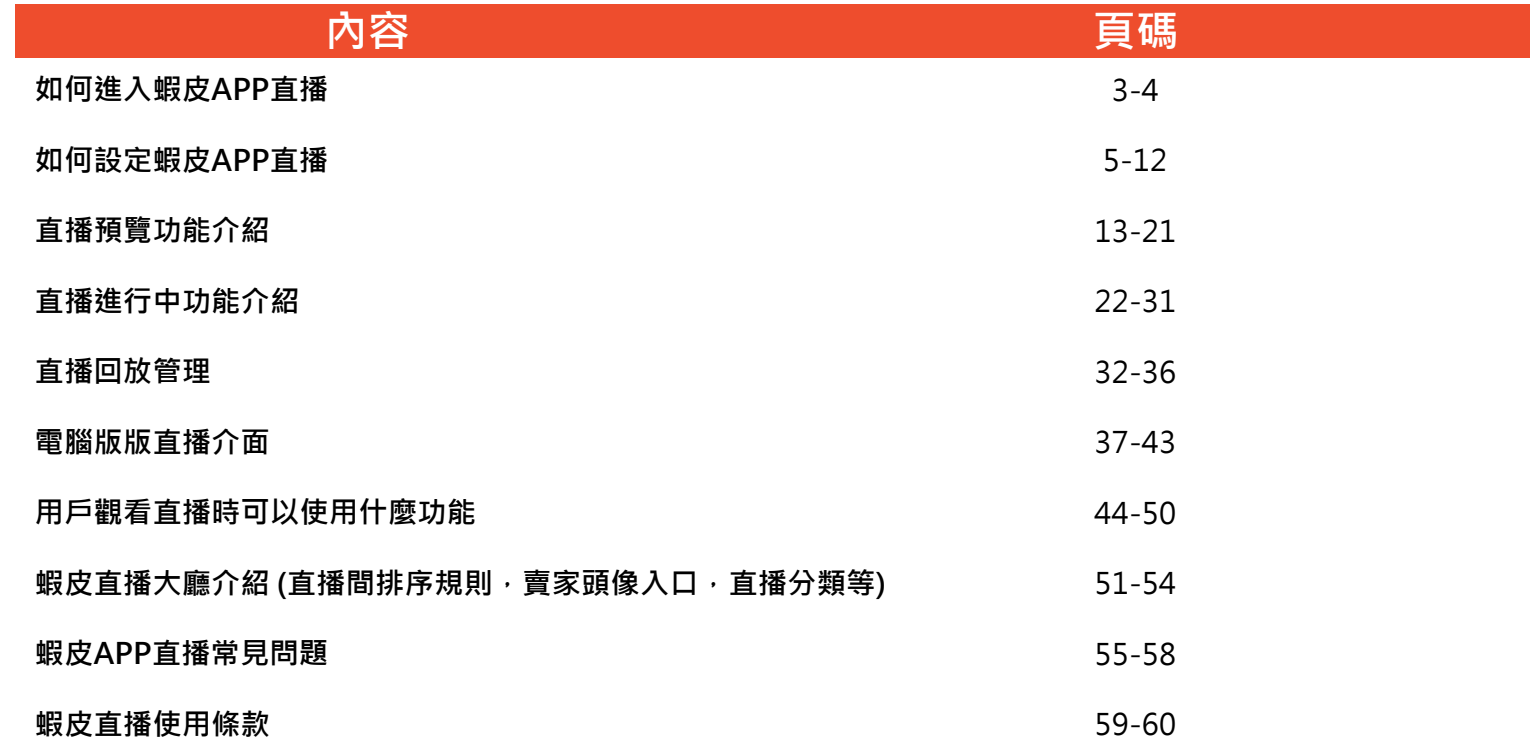

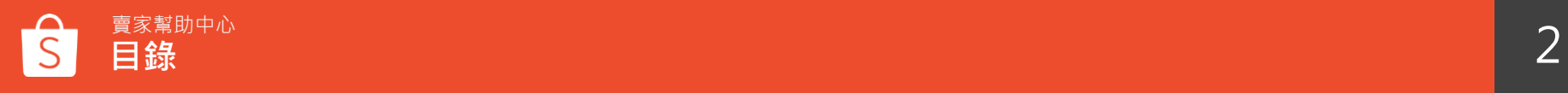

# **如何進入蝦皮 APP直播**

# 進入蝦皮APP 首頁 >點選最下方「直播」>進入蝦皮直播大廳 **如何進入蝦皮APP直播**

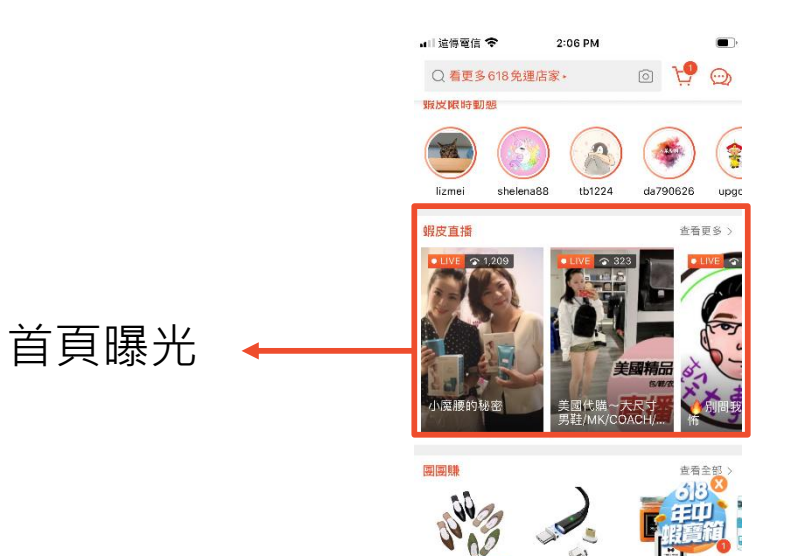

618

勤態

D-1<br>重播

丛

通知

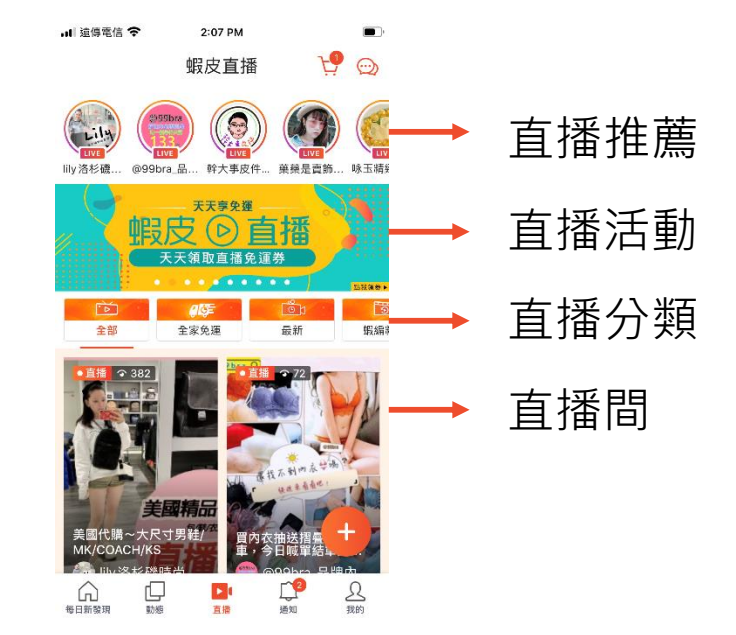

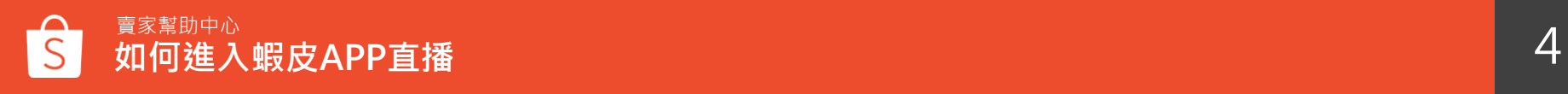

# **如何設定蝦皮 APP直播**

# **Step1 : 創建直播**

使用以下連結

## 進入蝦皮APP>我的頁面>購買中>直播>創建直播

粉絲 70 關注中 83 蝦皮直播 購買中 貼文牆 3 點選「創建直播」 若需使用電腦串接OBS進行直播, 請 可進入開始直播 Ď □ 購買清單 創建直播 查看全部 > 的預備畫面 **https://live.shopee.tw/pc/setup**  $A$  $\mathbb{R}$ 罔  $\Box$ 待付款 待出貨 確認收貨 我的評價 管理重播可新增  $\overline{\circ}$ 管理重播 G 我的團購  $\rightarrow$ 或隱藏重播影片 86 我的超值電子票券 New  $\rightarrow$ 活動紀錄 ○ 按讚好物 76 商品 > 活動紀錄可查看過 去直播搶標紀錄4 瀏覽紀錄  $\rightarrow$ 2 □ 直播 **d** 我的蝦皮錢包 ○ 邀請我的朋友 1 口動脈 ⋒ D-7 三彩 通知 蝦拼

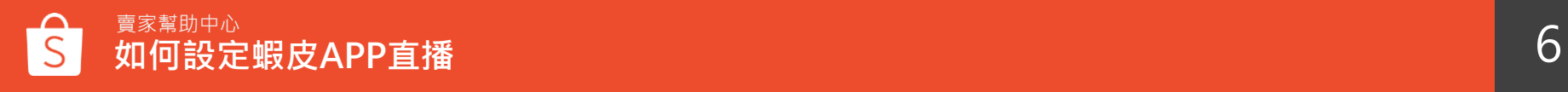

# **Step2 : 上傳直播封面**

點選新增封面>加入照片:可以直接拍照或從相簿選擇>上傳直播封面照片(必填)

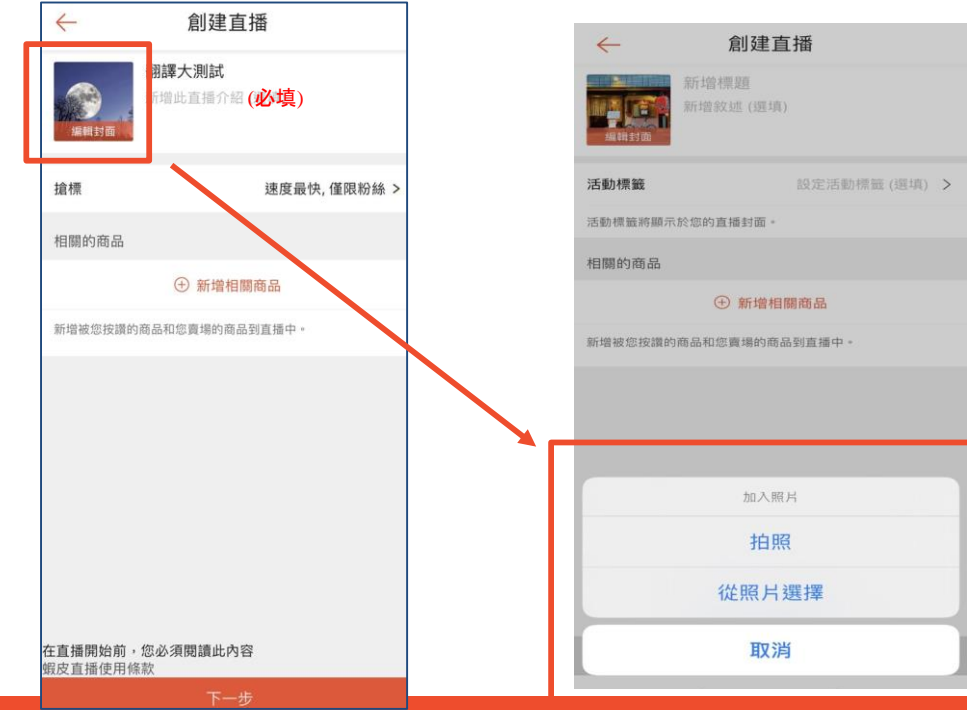

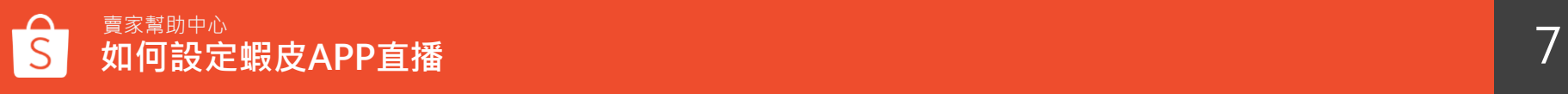

# **Step2 : 直播封面建議**

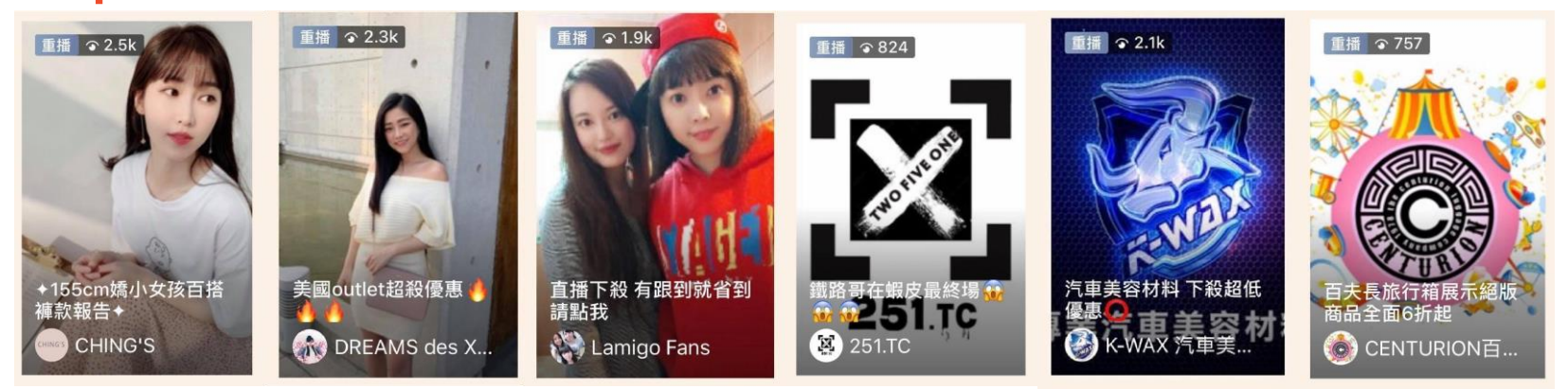

#### **※注意事項**

設定適當且吸睛的封面圖,能大幅提高用戶點擊率

- 以人物呈現:建議佔主視覺 60-70%
- 以 LOGO 呈現:建議透過顏色、視覺對稱、有設計感,置中並且 內縮 60% 避免系統裁切
- 以商品圖拼貼呈現:建議主體設置於中間並且完整呈現
- 圖片建議為 9:16 大小,參考尺寸 900x1600

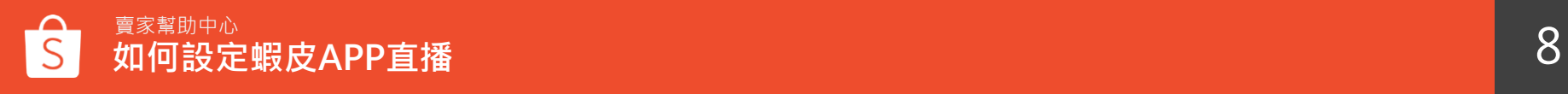

# **Step3 : 新增直播標題 & 敘述**

點選新增標題>輸入直播標題 (必填) > 輸入直播敘述 (選填) \*

上限皆為200字元 可輸入表情符號

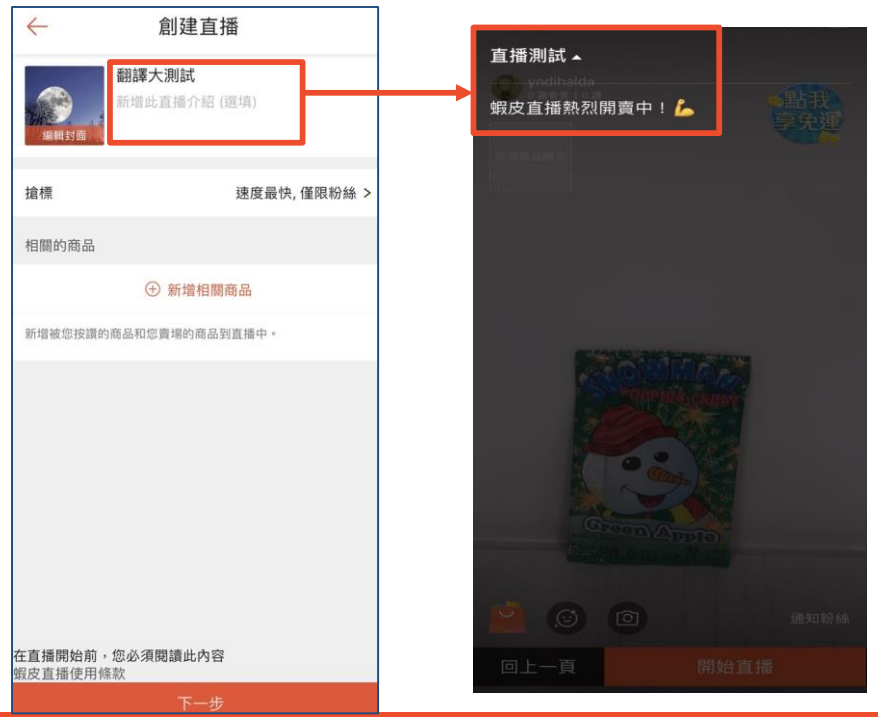

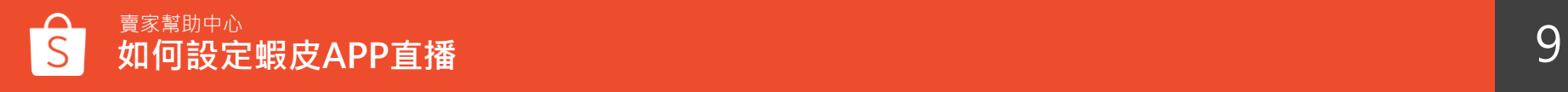

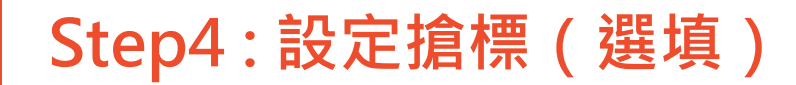

## 點選「搶標」>打開搶標開關>選則是否「僅限粉絲」

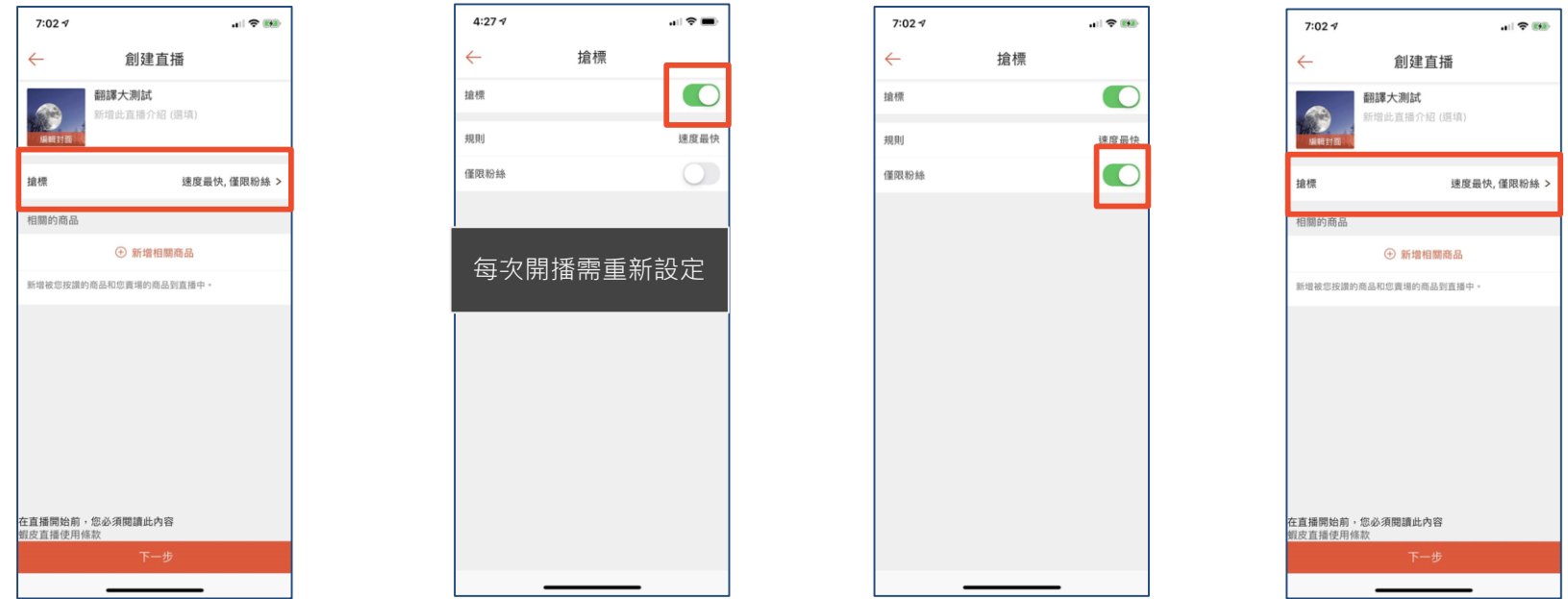

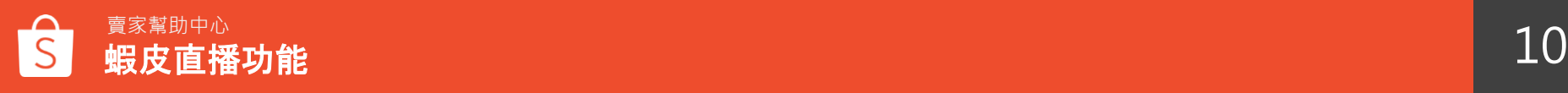

## 點選新增相關商品> 從**按讚好物**與**我的賣場**中選擇商品 (選填) 上傳宗成後,可自行排序或刪除商品 \*上限為200件商品 **Step5: 新增直播商品**

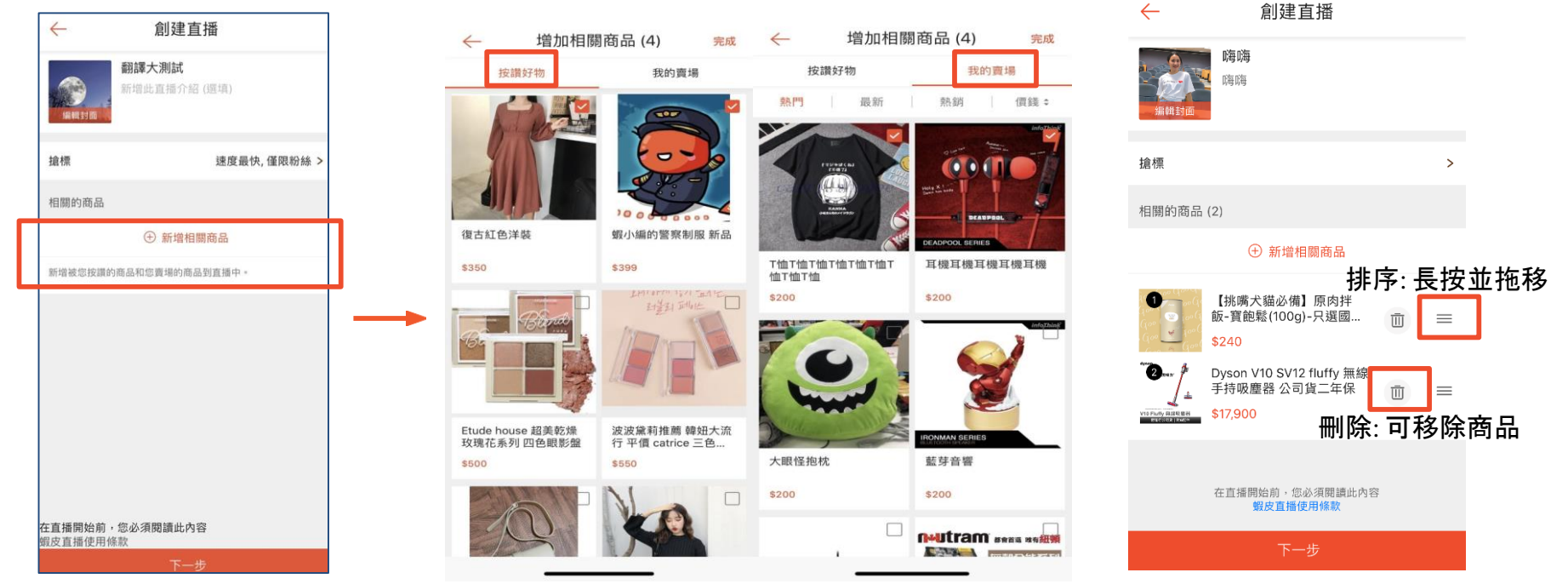

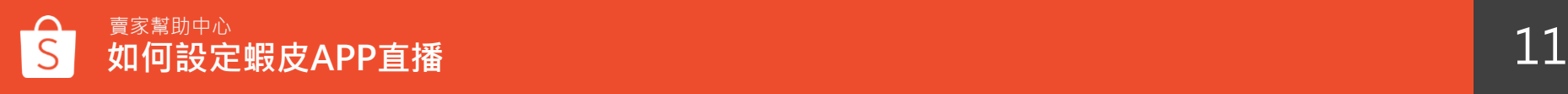

# **Step6 : 完成創建直播**

## 點選下一步 > 即完成創建直播 > 進入直播預覽畫面

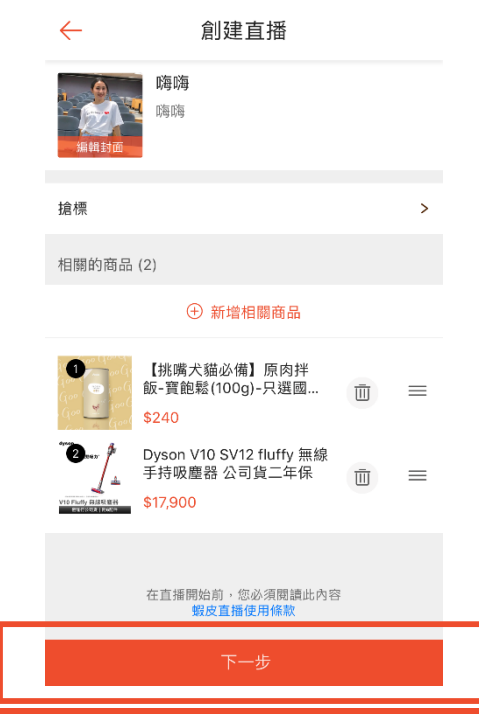

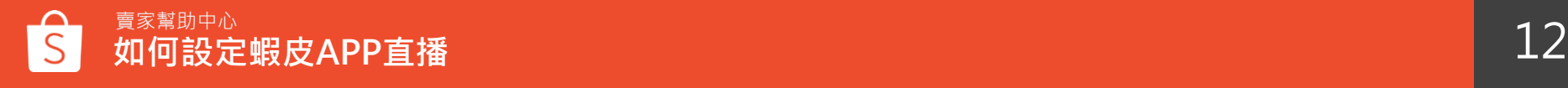

# **直播預覽功能介紹**

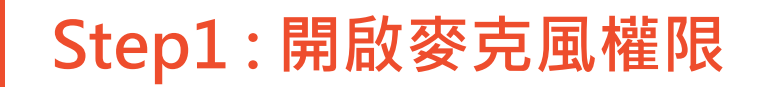

進入直播間預覽畫面 > 允許開啟麥克風權限

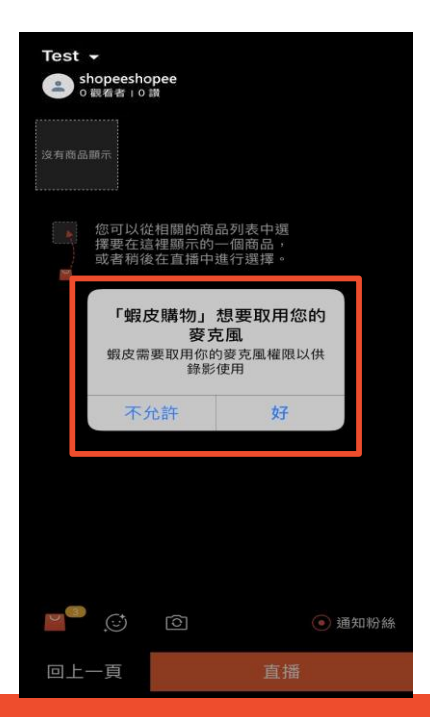

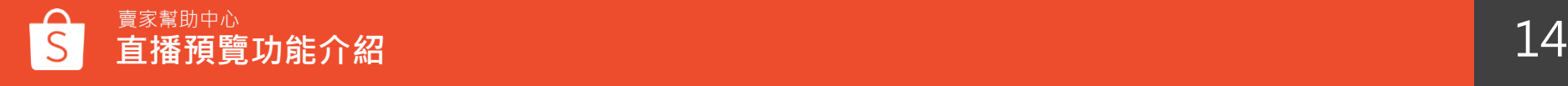

## 確認左上角直播標題 > 點選標題右側倒三角形鈕(♥)可預覽並檢查直播敘述 **Step2 : 檢查直播標題與直播敘述**

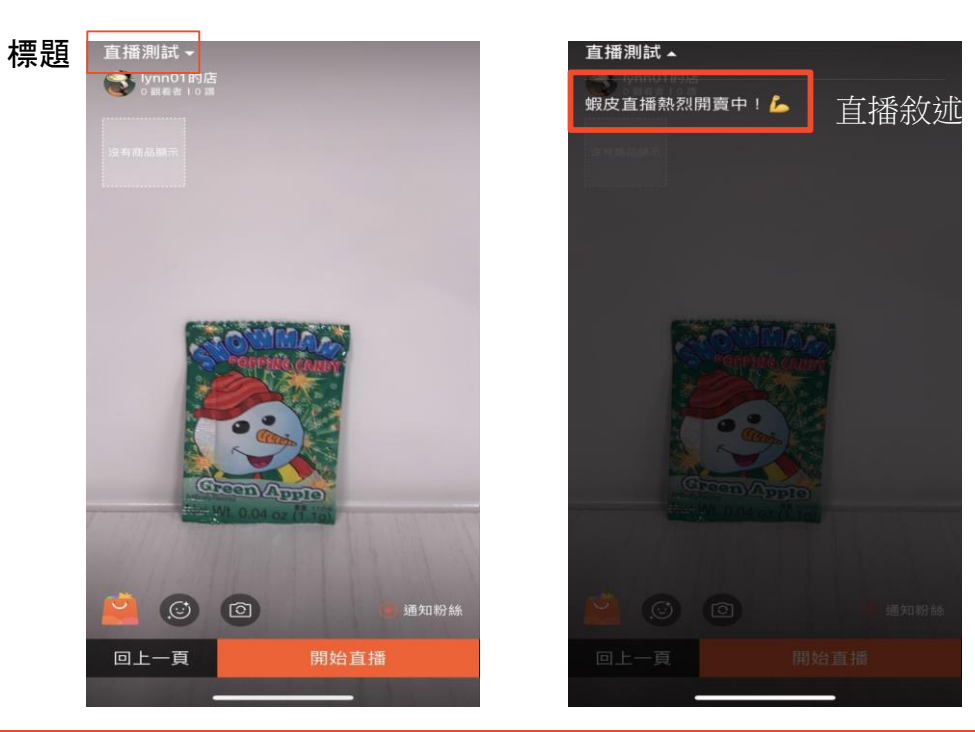

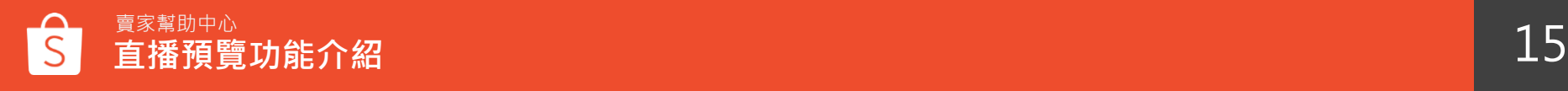

# **Step3 : 選擇常駐顯示優惠券**

點選購物袋圖示> 選擇要在直播間顯示的優惠券> 顯示中優惠券會依序出現在直播購物袋最上方

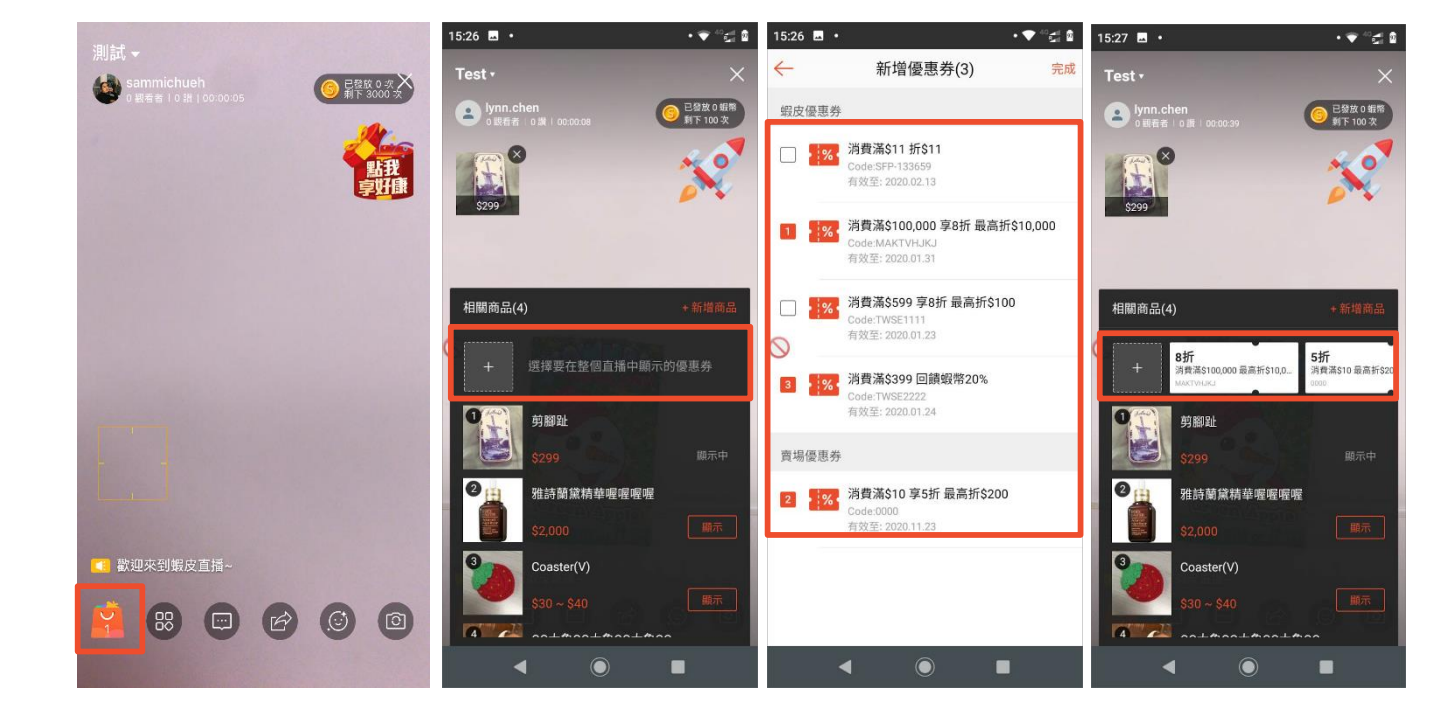

注意: 優惠券 只可選擇一種 顯示模式

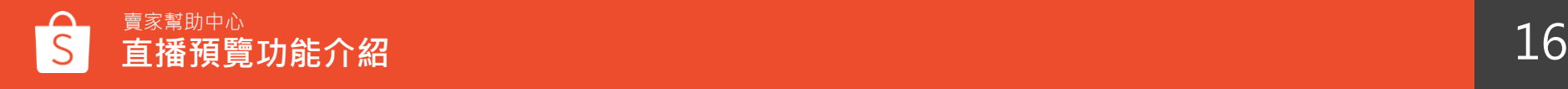

# **Step4 : 選擇顯示商品**

點選購物袋圖示> 按下顯示鈕> 可以選擇要顯示的商品> 顯示中商品會顯示於直播畫面左上角

| 藤宗

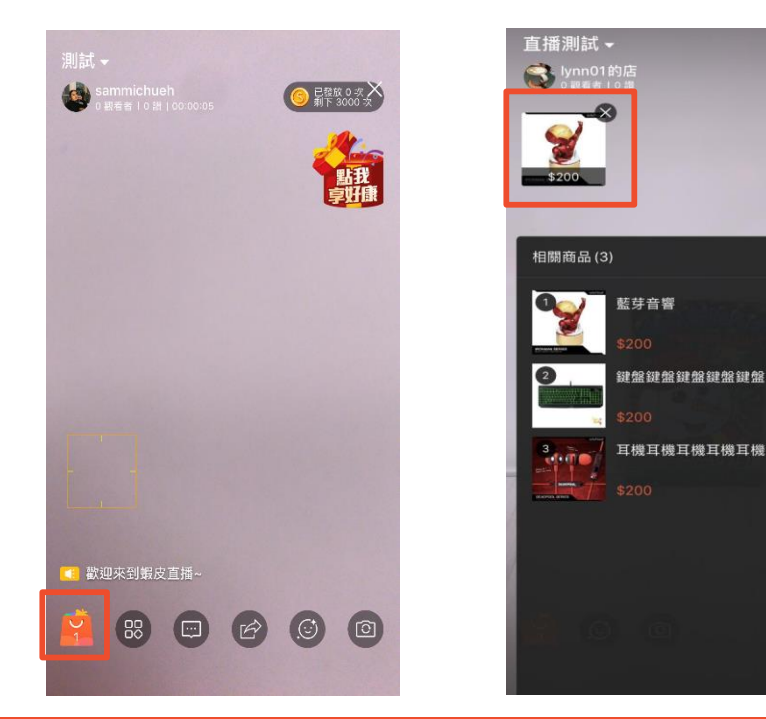

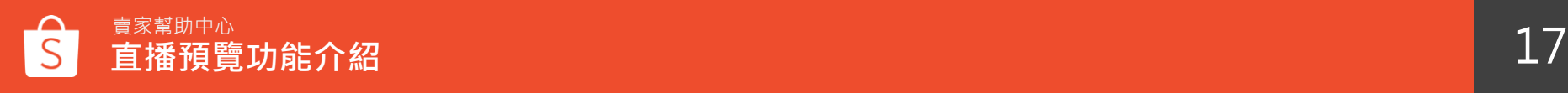

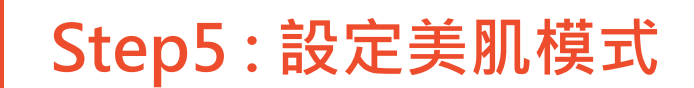

#### 點選笑臉圖示 > 設定美肌程度

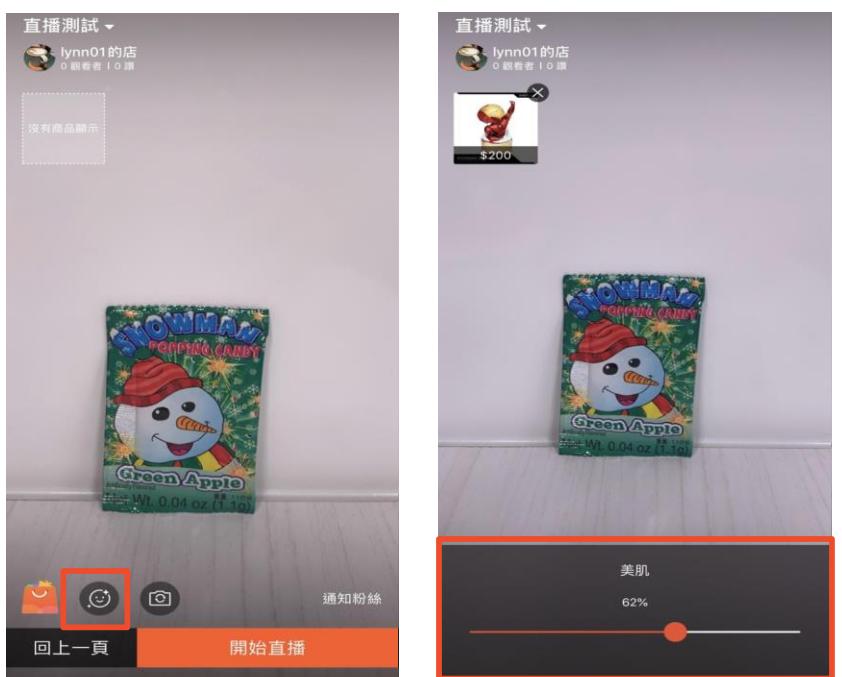

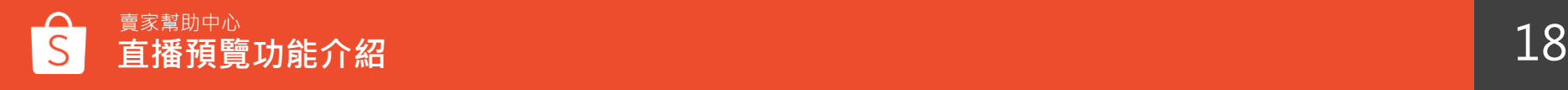

# 點選相機圖示 > 可設定相機正反旋轉 **Step6 : 設定相機旋轉**

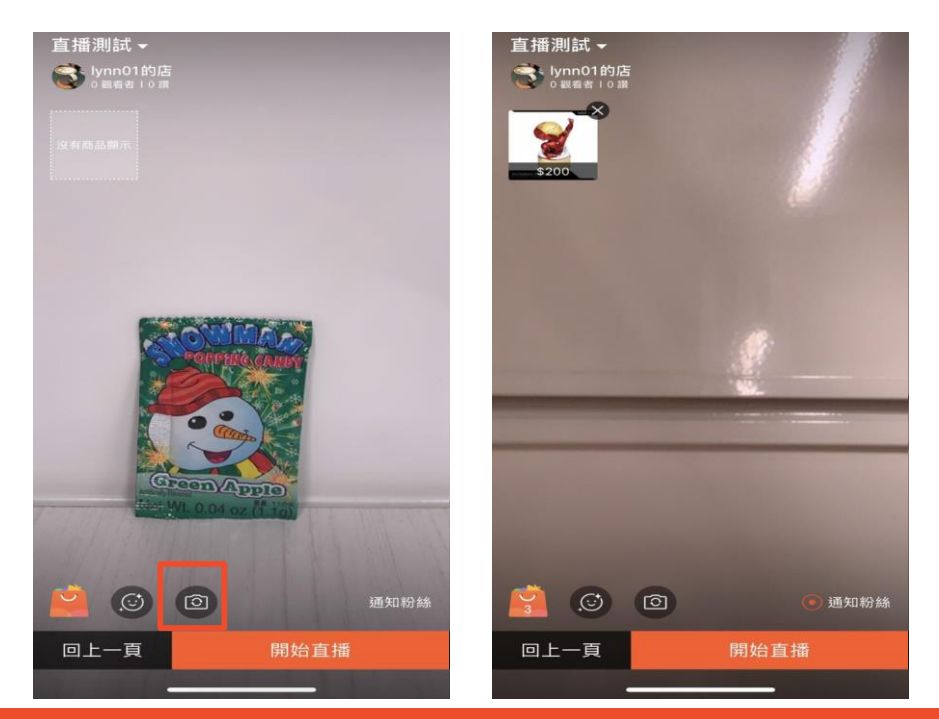

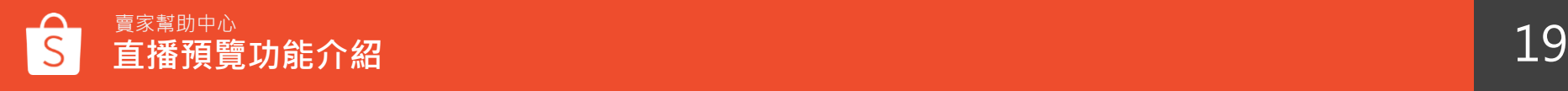

# **Step7 : 設定直播通知**

點選通知粉絲 > 於直播開始後約3分鐘,系統會自動發送推播通知給直播主的粉絲

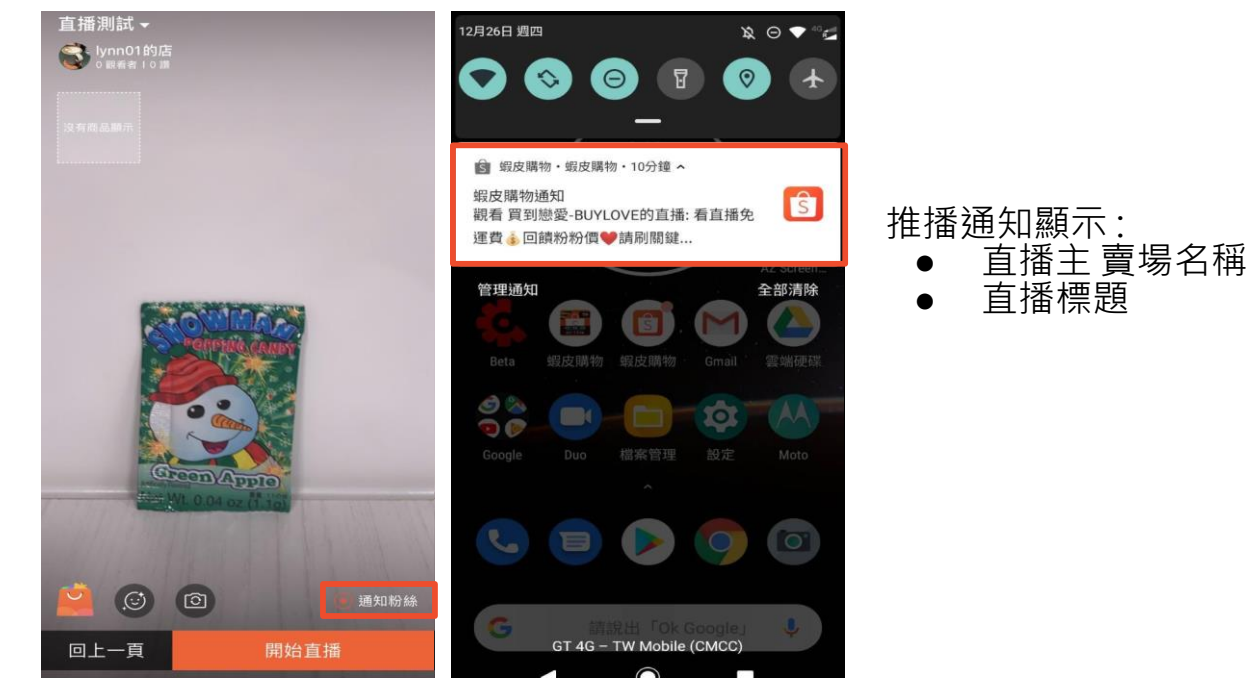

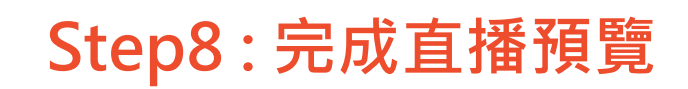

### 點選開始直播按鈕 > 完成直播預覽設定 > 開始直播

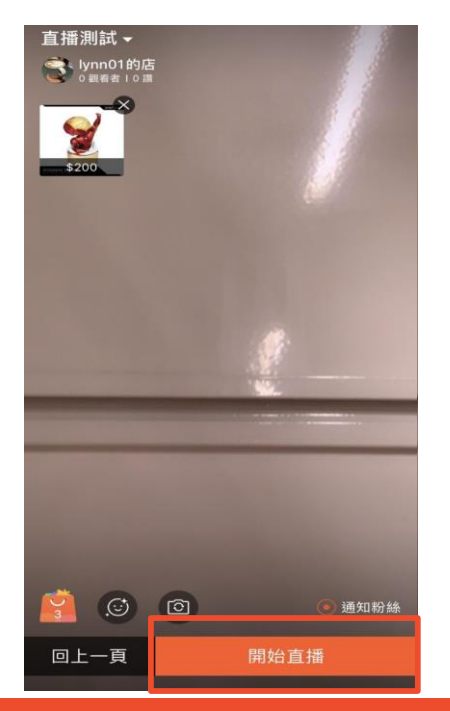

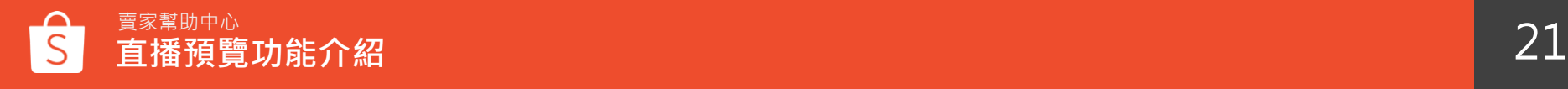

# **直播進行中功能介紹**

# 點選購物袋圖示 > 可在直播中增加更多商品與優惠券 **直播中增加商品與常駐優惠券**

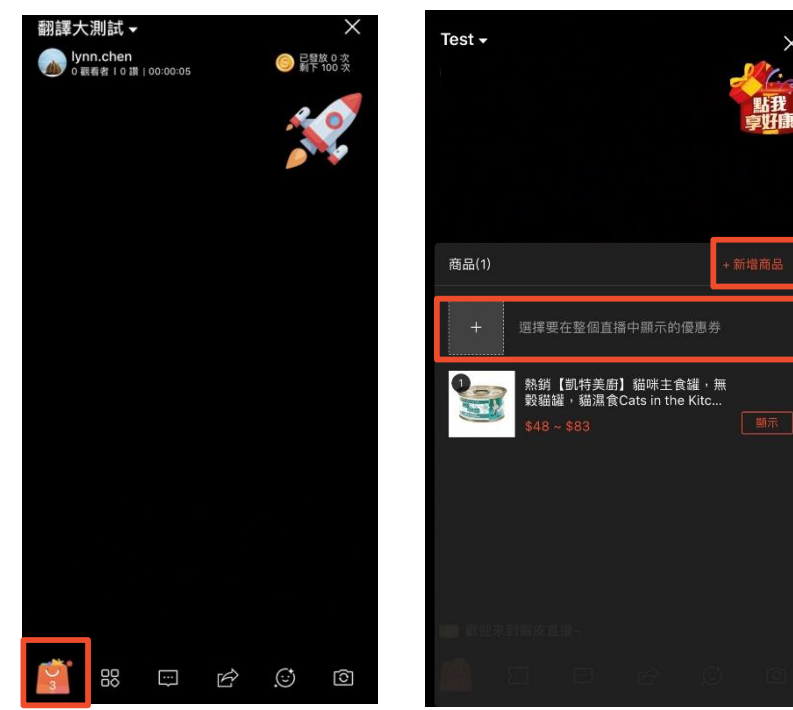

注意:

 $\times$ 

1. 上限為200件商品 2. 優惠券只可顯示一種顯示模 式

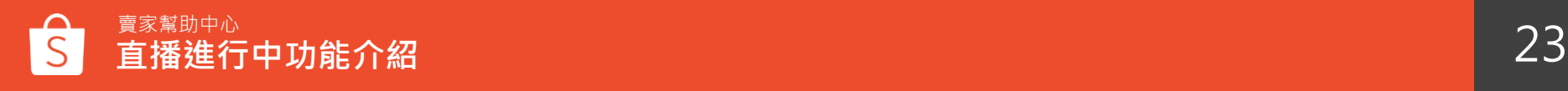

## 點選優惠券圖示> 選擇欲展示30秒的優惠券>優惠券即會在直播間中顯示30秒 **直播中發放30秒優惠券**

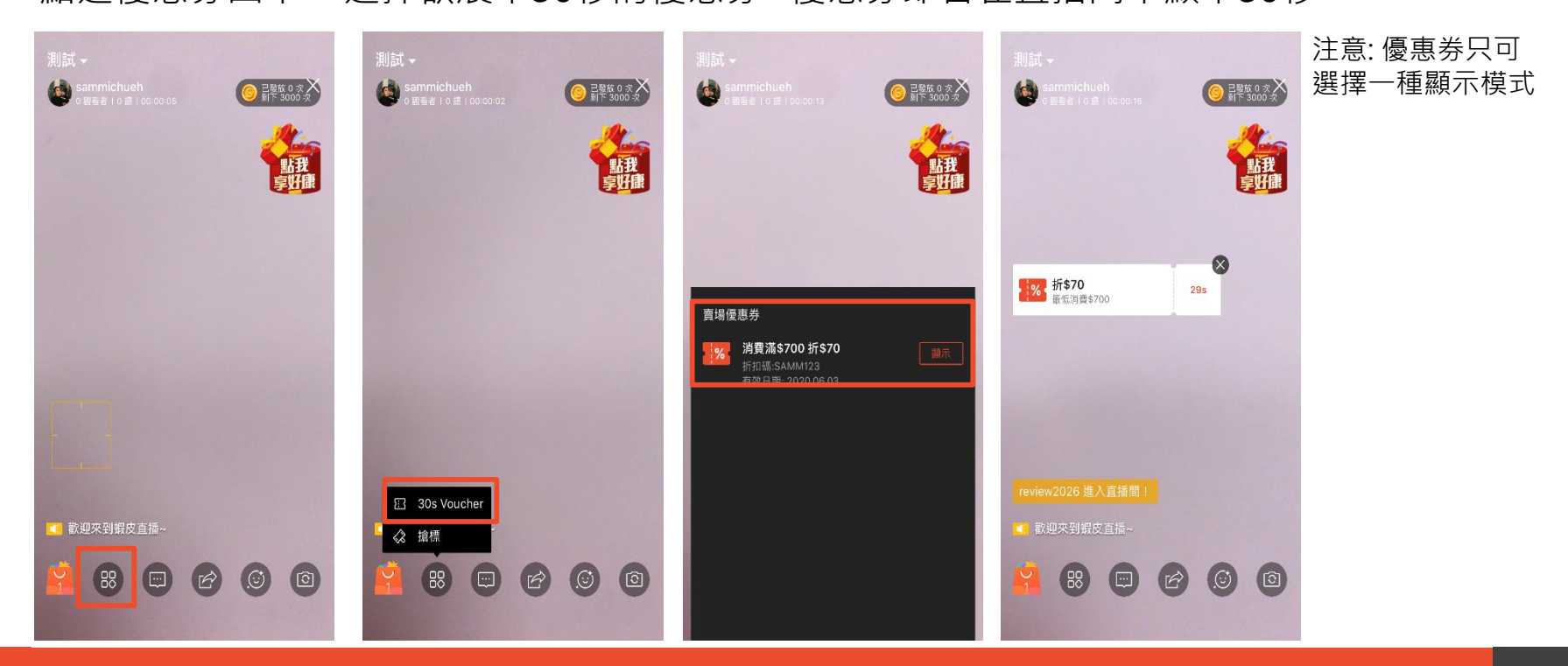

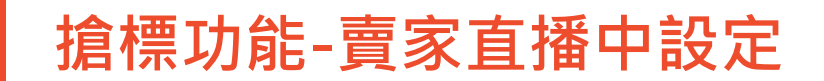

工具箱>搶標>開始 設定搶標標題及價格 (速度最快者得標) 買家點選「搶標」即參與 留言處會顯示參與搶標者 速度最快的觀眾將出現 點選「法槌」查看最新 「搶標成功」畫面 10次搶標結果 每標顯示前10名買家

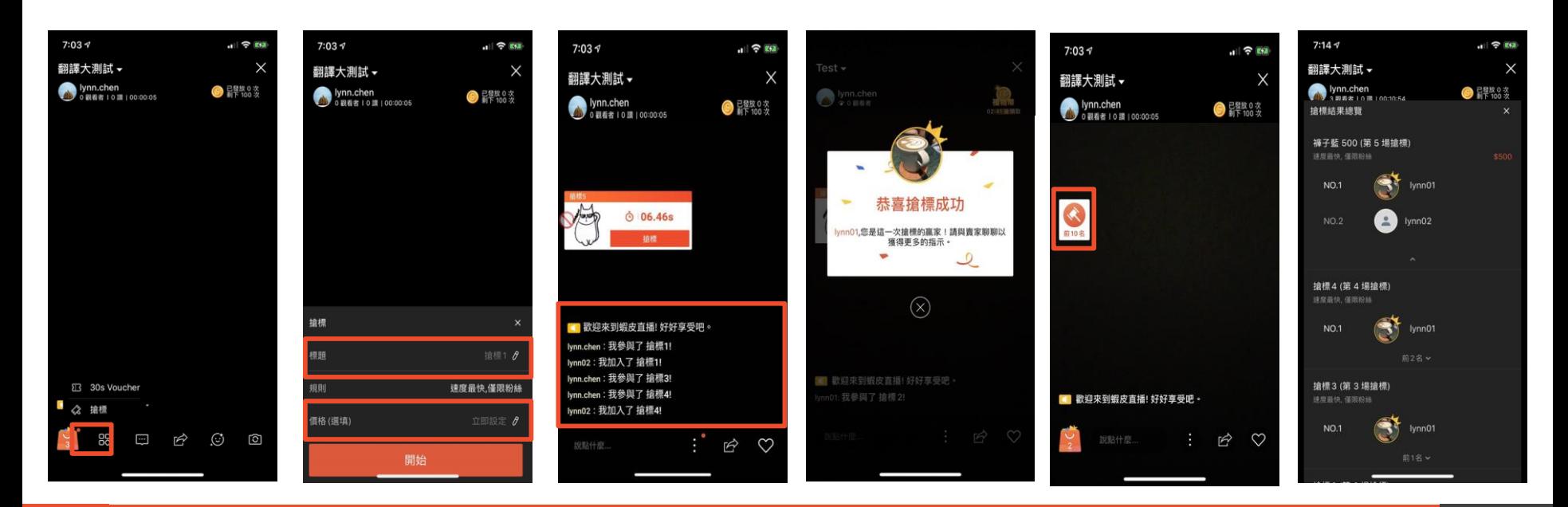

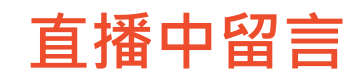

點選對話框圖示 > 可以於直播進行中輸入留言與觀看用戶互動 \*主播有直播標籤和顏色

 $\Box$ 

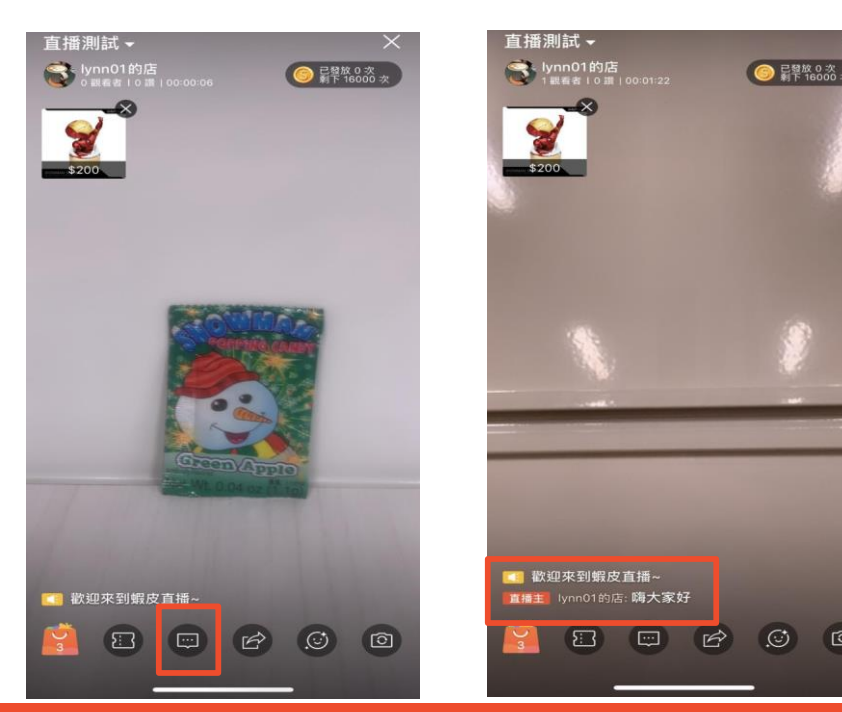

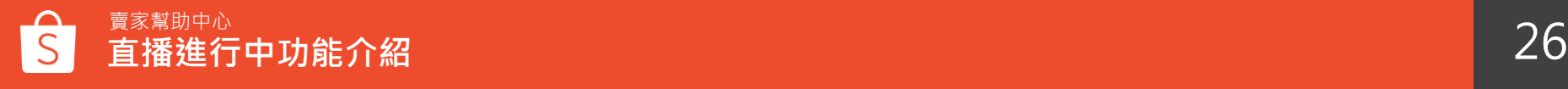

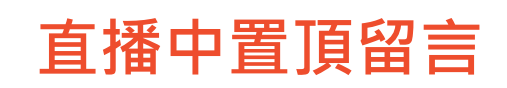

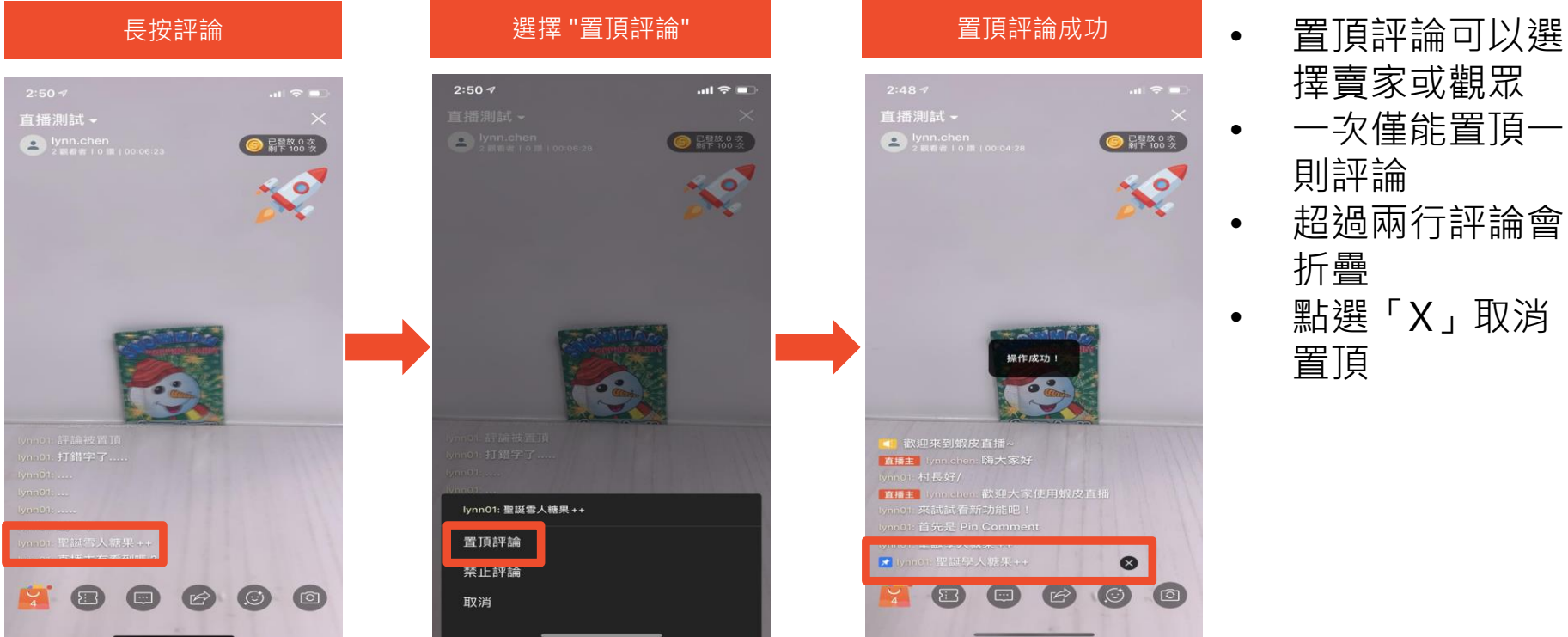

- 擇賣家或觀眾 • 一次僅能置頂一 則評論 • 超過兩行評論會 折疊
- 點選「X」取消 置頂

# **直播中分享直播**

點選分享圖示 >可以將蝦皮直播分享到其它社群平台 (Line, Messenger, Facebook …等)

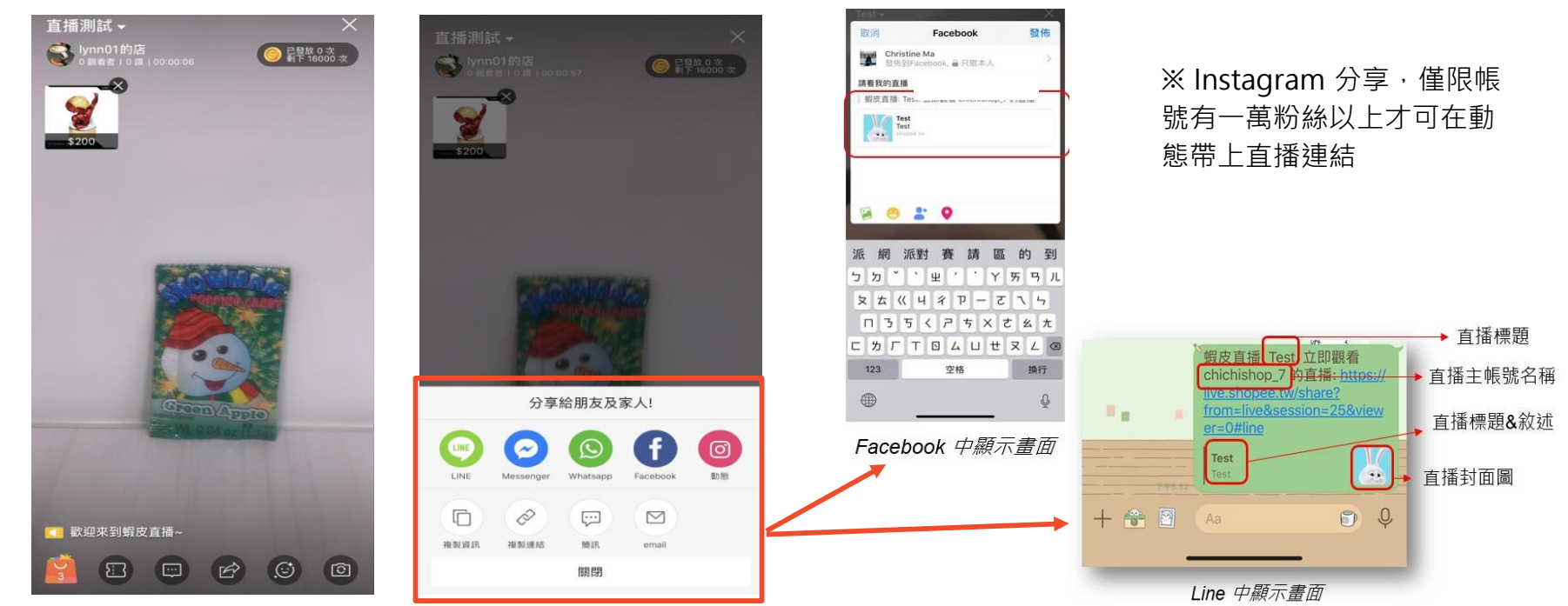

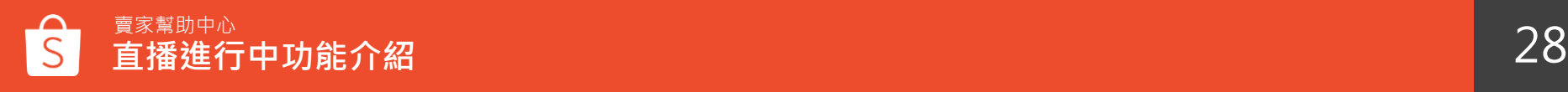

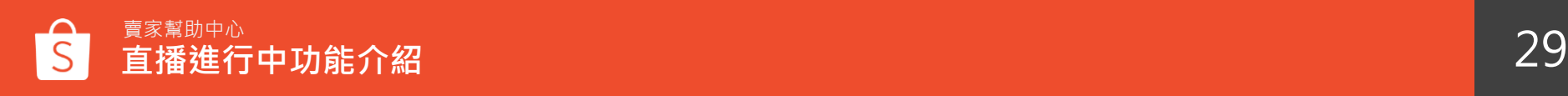

## **直播中動態訊息**

- 1. 買家進入直播間
- 2. 買家關注賣家
- 3. 買家分享此直播
- 4. 買家將商品加入購物車

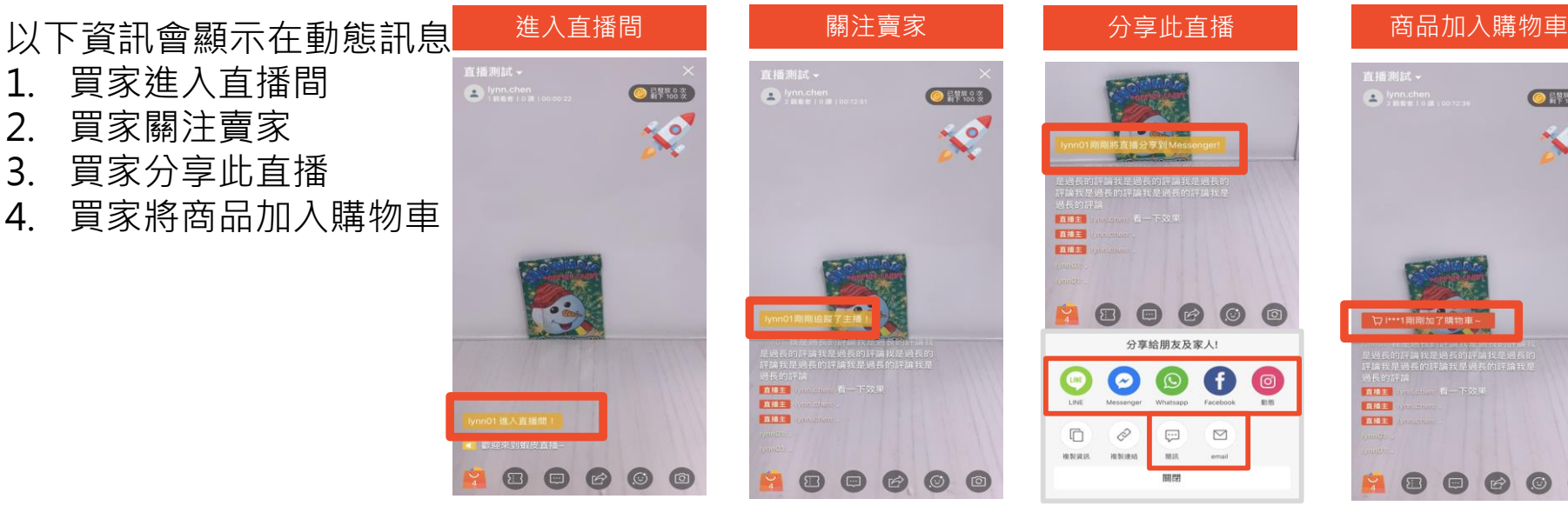

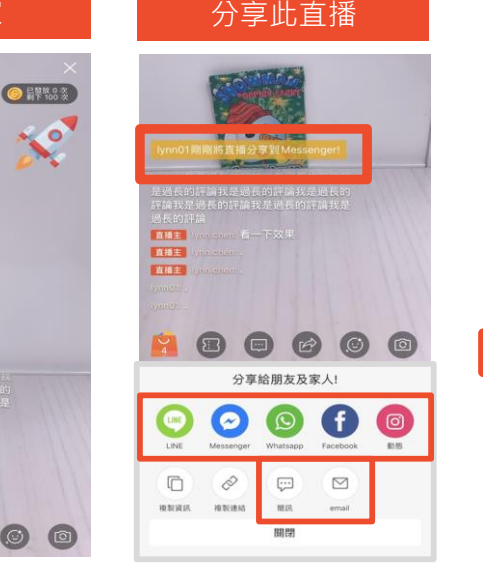

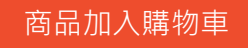

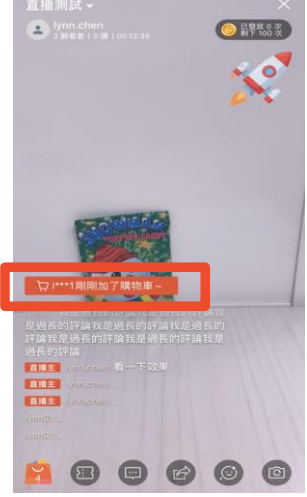

# **直播中調整美肌程度&相機旋轉模式**

點選笑臉圖示 > 可在直播中調整美肌程度 點選相機圖示 > 可在直播中旋轉正反面的相機鏡頭

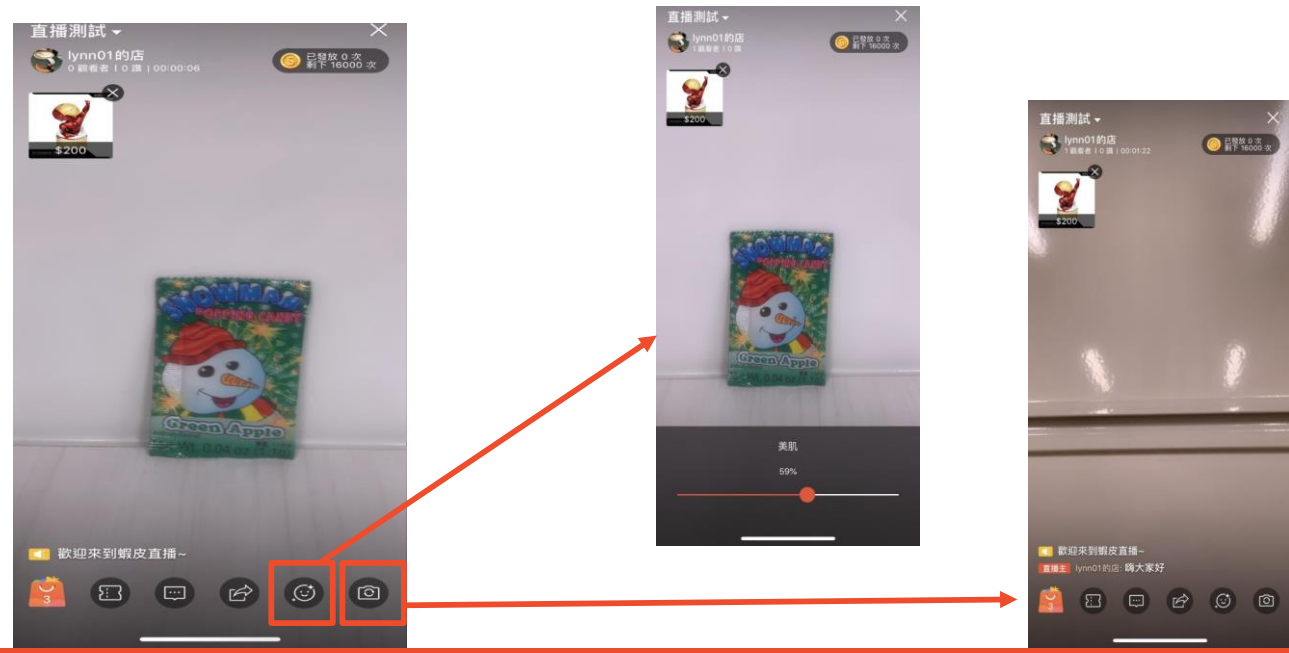

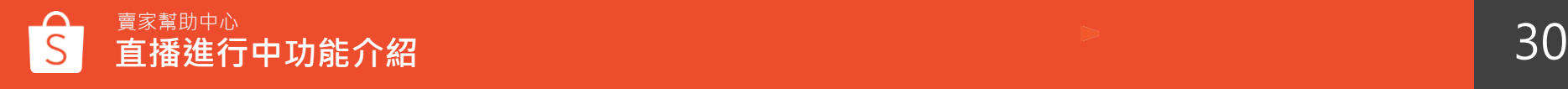

**結束直播**

點選右上角關閉"**X**"> 確定關閉直播 > 關閉直播畫面

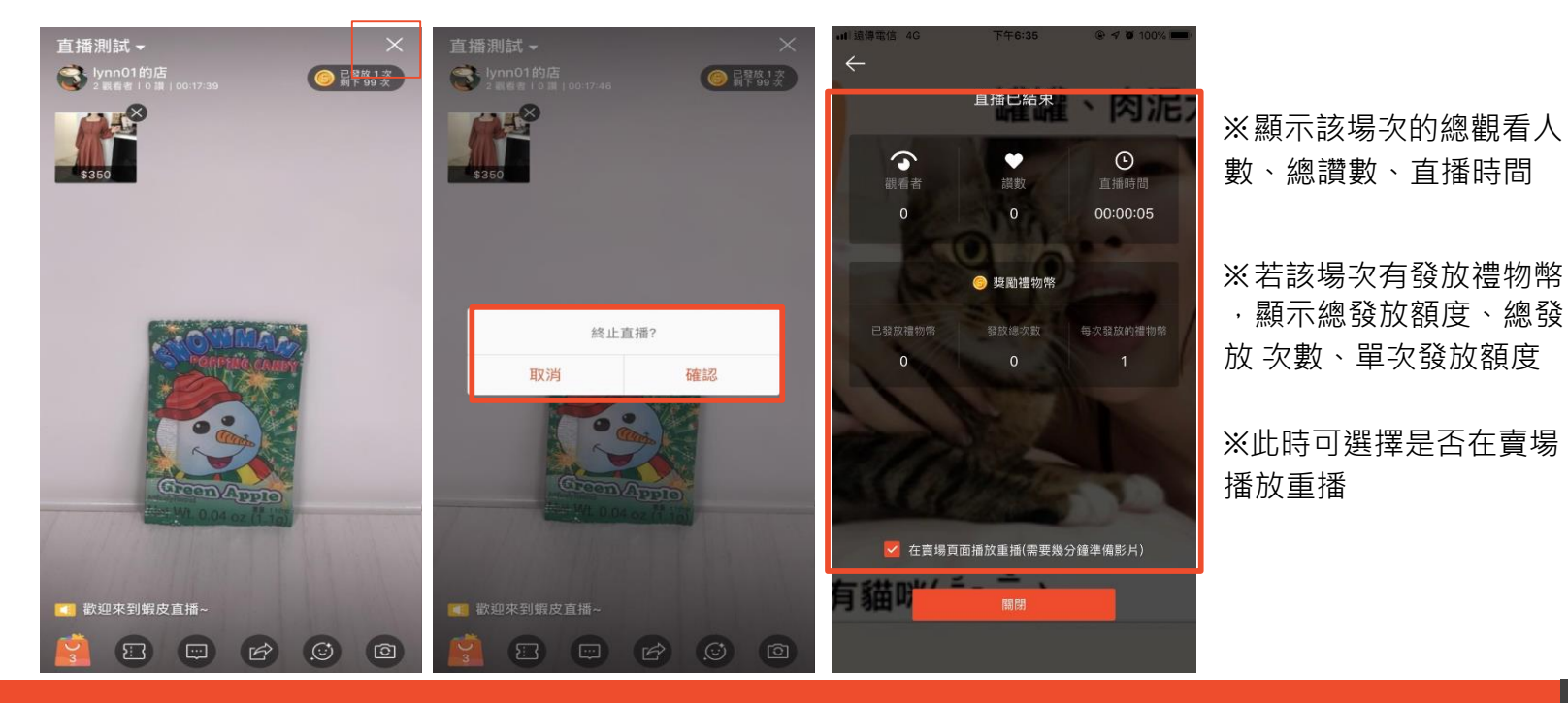

# **直播回放管理**

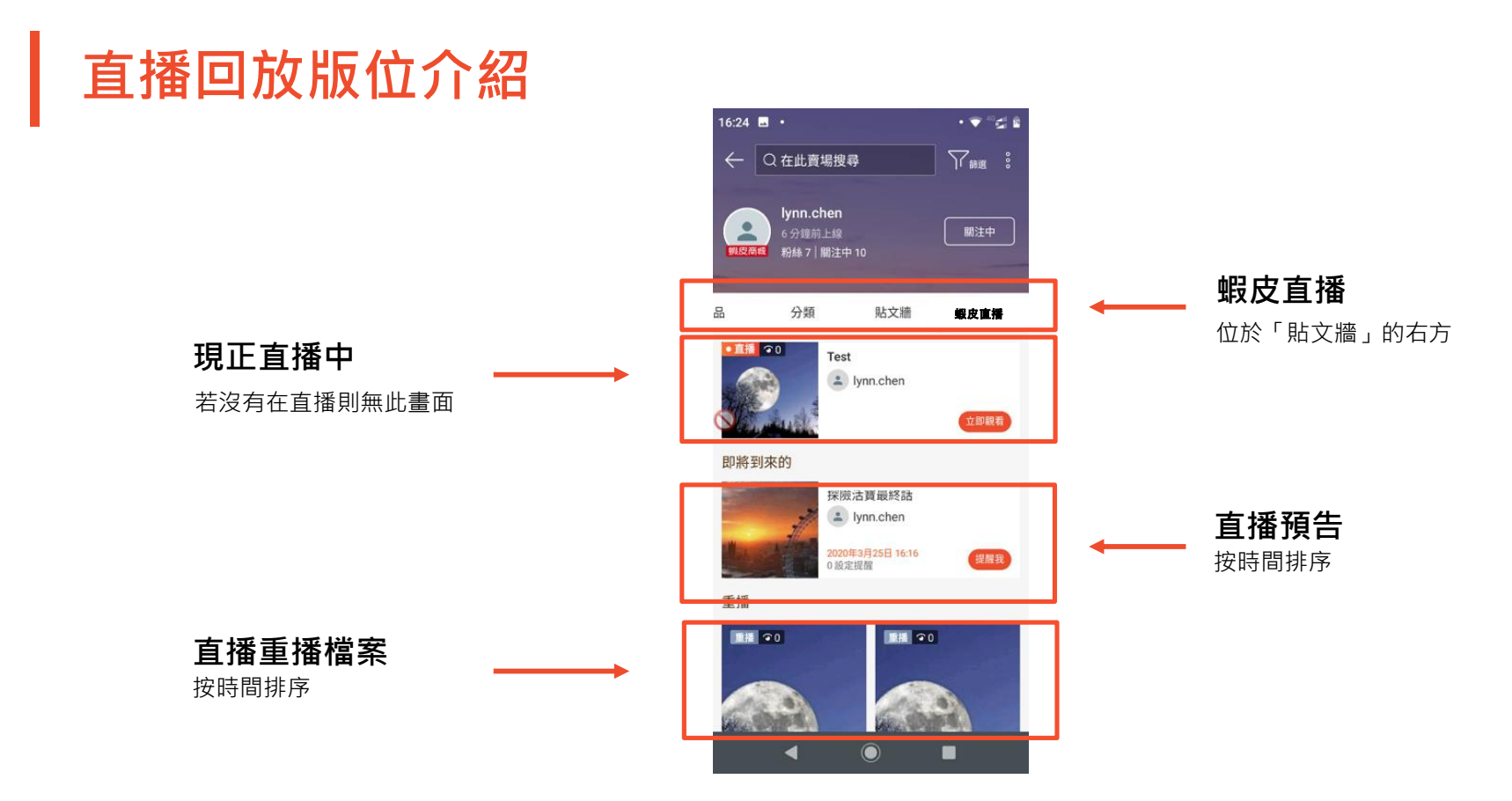

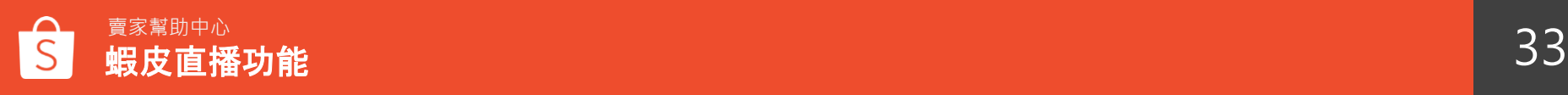

# **新增重播的方法1**

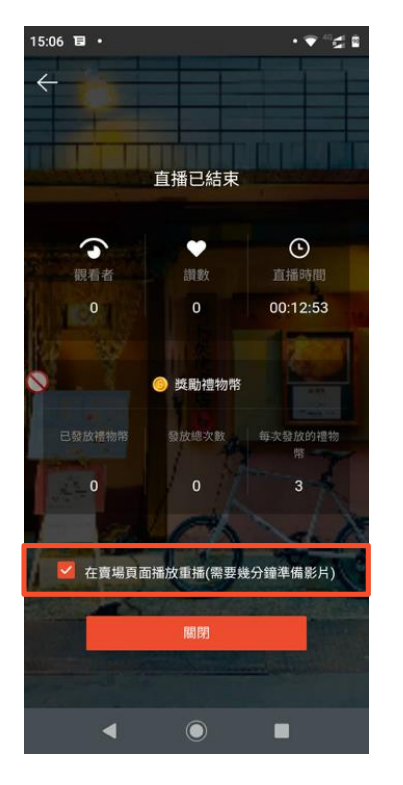

#### **以下情況,重播將無法出現在賣場:**

- 直播被強制終止
- 直播當中收到警告

#### **但以下幾種警告可以新增重播:**

- 畫面/聲音異常
- 與商品或活動無關
- 重複的直播內容
- 靜態展示/無互動

#### **蝦皮結束畫面**

勾選則可以新增該場重播

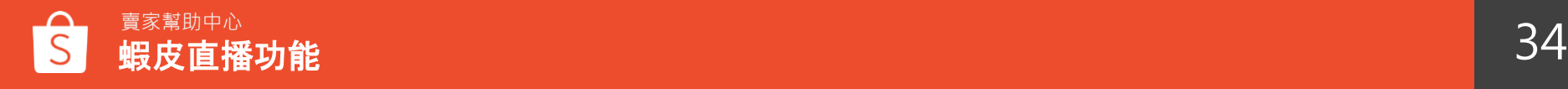

# **新增重播的方法2**

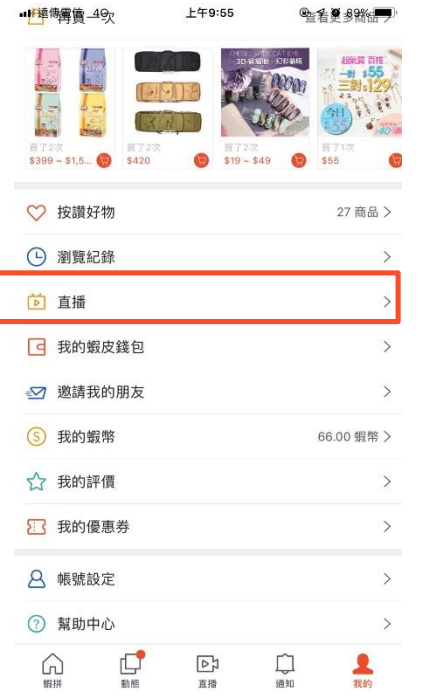

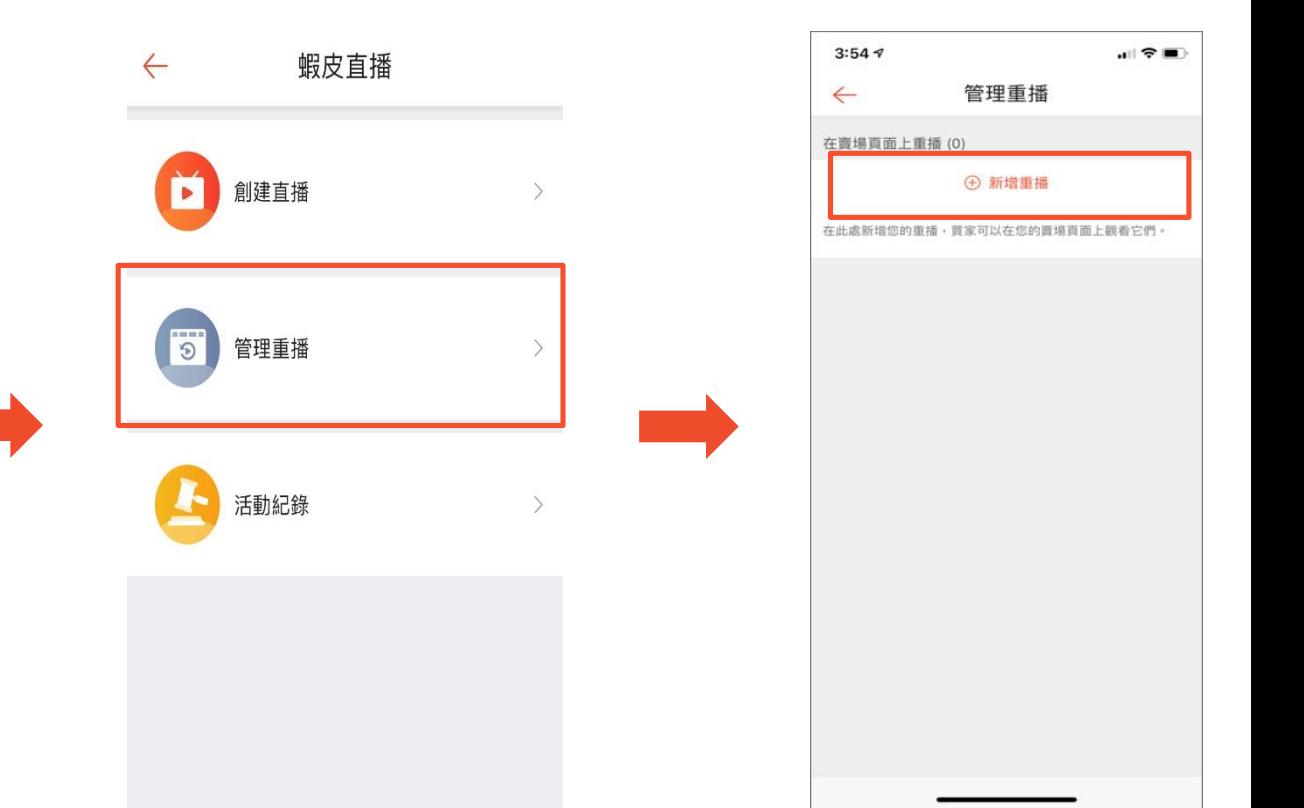

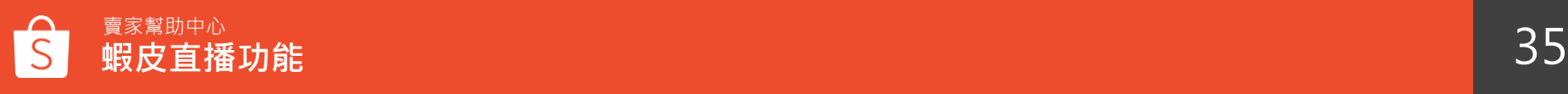

**隱藏重播的方法**

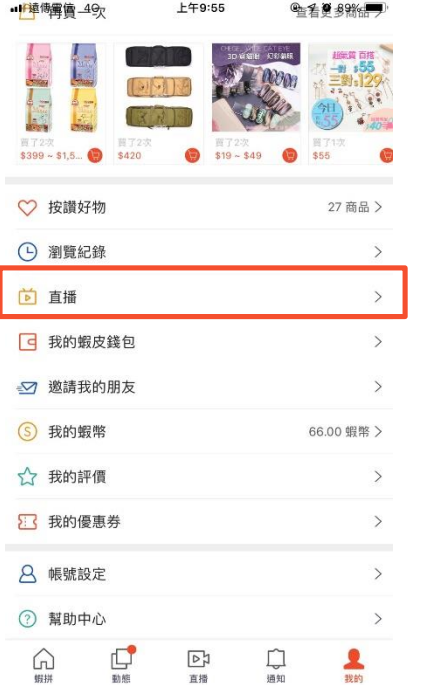

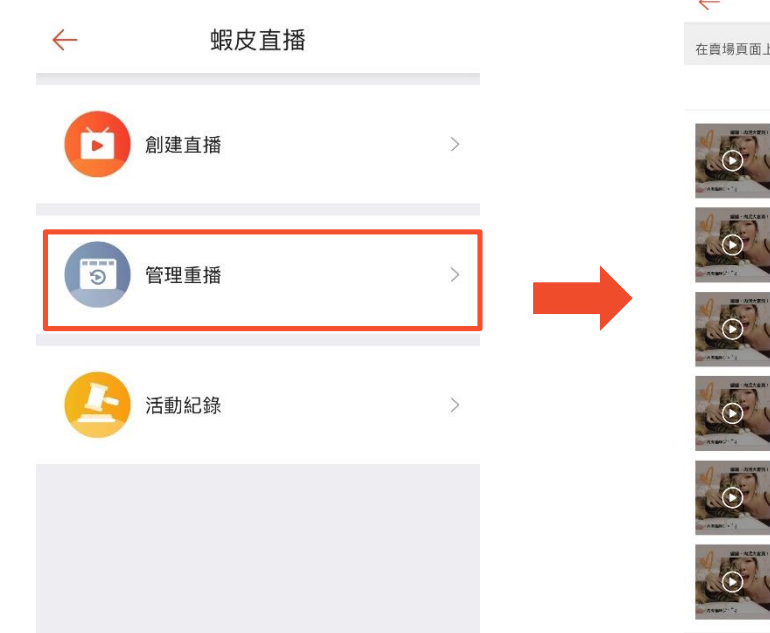

![](_page_35_Picture_3.jpeg)

![](_page_35_Picture_4.jpeg)

# **電腦版本直播介面**

![](_page_37_Picture_0.jpeg)

新增直播

- 系統會預設直播封面,若需更改 則點選圖片更改。
- 直播標題為必填
- 直播介紹為選填
- 搶標活動為選填

![](_page_37_Picture_57.jpeg)

 $\sum$ 

![](_page_37_Picture_58.jpeg)

![](_page_37_Picture_8.jpeg)

# **Step2: 新增賣場產品**

#### 可全選頁面所有商品

• 可以選擇「按讚好物」及「我的 賣場」中的商品

![](_page_38_Figure_3.jpeg)

![](_page_38_Picture_4.jpeg)

**OBS連結直播教學**

直播測試 Live 100:00:04

■ 分享連結 結束直播

![](_page_39_Figure_3.jpeg)

![](_page_39_Picture_4.jpeg)

# **電腦版直播介面更新**

![](_page_40_Picture_34.jpeg)

#### 優化商品管理介面 マンチ マンチ マンチ マンチ マンチ 優化折價券管理介面

![](_page_40_Picture_35.jpeg)

![](_page_40_Picture_5.jpeg)

![](_page_41_Picture_0.jpeg)

![](_page_41_Picture_1.jpeg)

# **OBS連結直播教學**

#### 直播結束提醒與本場直播數據

![](_page_42_Picture_74.jpeg)

![](_page_42_Figure_3.jpeg)

#### 支援置頂與直播間動態消息

評論  $\circledcirc$ ■ 有播主 | Ivnn.chen 試試看我自己的評論 ■ 歡迎來到銀皮直播! 祝您玩得開心 · Ivnn01 Hi lynn01 打打字 **lynn02 進入直播間! ⊘** Viewer 我也 o lynn02 try try lynn01 來看看lynn大軍 lynn01剛剛將直播分享到email! lynn01關剛將直播分享到sms! lynn01剛剛將直播分享到line! lynn01繭硼將直播分享到fb\_messenger! lynn01剛剛將直播分享到instagram! lynn01蘭剛將直播分享到facebook! □ |\*\*\*1剛剛加了購物車~ lynn01剛剛追蹤了主播!

直播主 lynn.chen 試試看我自己的評論

![](_page_42_Picture_7.jpeg)

# **可以使用什麼功能 用戶觀看直播時 可以使用什麼功能**

# **用戶觀看直播時可以使用什麼功能**

![](_page_44_Picture_1.jpeg)

# **用戶購買直播商品流程**

點選購物袋圖示 > 顯示直播商品列表 > 彈出商品選項視窗 > 增加至購物車

![](_page_45_Picture_2.jpeg)

# **用戶購買直播商品流程:觀眾快捷 "+1"**

點選對話框評論 > 輸入 "+1" or "商品序號+1" > 選擇商品規格 > 增加至購物車

![](_page_46_Picture_2.jpeg)

![](_page_46_Picture_3.jpeg)

# 觀眾進入直播間 > 連續觀看直播 > 分別滿 3, 6, 6 分鐘可領取禮物幣 (每日上限10次) **用戶觀看時數分別滿 3, 6, 6 分鐘可領取禮物幣 (蝦幣)**

![](_page_47_Picture_1.jpeg)

![](_page_47_Picture_2.jpeg)

6/4/2020 <sup>49</sup> 賣家幫助中心 **蝦皮直播大廳介紹** 49

## **買家參與搶標流程-搶標中**

**步驟 1 : 搶標發起後,倒數 5 秒開始**

![](_page_48_Picture_4.jpeg)

![](_page_48_Picture_5.jpeg)

![](_page_48_Picture_6.jpeg)

lynn.chen: 我參與了 搶標1!

vnn.chen: 我參與了 搶標3!

lynn.chen: 我参與了 搶標4!

 $\vec{D}$  $\circ$ 

lynn02: 我加入了 搶標4!

lvnn02: 我加入了 搶標1!

![](_page_48_Picture_7.jpeg)

 $\acute{\mathfrak{S}}$  $\infty$ 

■ 歡迎來到蝦皮直播! 好好享受吧。 lynn.chen: 我參與了 搶標1! lynn02: 我加入了 搶標1! lvnn.chen: 我參與了 搶標3! lvnn.chen: 我參與了 搶標4! lynn.chen: 我參與了 搶標5!

#### **步驟 4 : 若得標,該買家顯示 成功通知**

![](_page_48_Picture_10.jpeg)

![](_page_49_Figure_0.jpeg)

![](_page_49_Figure_1.jpeg)

前1名 v

#### **步驟6. 搶標結果顯示每一輪 前 10 名參與搶標的買家**

#### **步驟7: 搶標總覽會顯示前 10 次最 新的搶標結果**

![](_page_49_Picture_4.jpeg)

# **蝦皮直播大廳介紹**

# **「全部」、 「最新」、「直播預告」及「蝦編精選」固定四個分類 蝦皮直播分類 Tab 顯示邏輯**

![](_page_51_Figure_1.jpeg)

- 開播次數5次以內的賣家
- 開播次數5次以上目該次 直播剛開播15 min 以內

#### **「直播預告」 顯示邏輯**

- 蝦皮官方節目
- 一般賣家請洽CM申請

#### **「時尚金賞 & 免運專區"」顯示邏輯**

- 直播販售相關用品或符合 條件的直播間
- 顯示名單每月更新

![](_page_51_Figure_10.jpeg)

#### **「全部」顯示邏輯** 顯示全部正在直播中的直播間 顯示順序由系統推薦排序

#### **「蝦編精選」顯示邏輯**

- 蝦皮官方節目
- 前一天前5名的賣家直播

![](_page_51_Picture_15.jpeg)

# **蝦皮直播大廳介紹**

![](_page_52_Figure_1.jpeg)

![](_page_52_Picture_2.jpeg)

![](_page_53_Picture_0.jpeg)

![](_page_53_Picture_1.jpeg)

# 賣家幫助中心 <sup>55</sup> **蝦皮APP<sup>直</sup> <sup>播</sup>蝦皮常見問題 APP直播 常見問題**

**常見問題 1**

#### 1. 直播時網路若不穩定, 該如何處理?

若直播時網路狀態不穩定,會跳出提醒視窗,此時可以嘗試:

- 再試一次:嘗試重新連線網路,並會停在原直播畫面
- 關閉:會重新回到創建直播頁面,並跳出提醒視窗,可以選擇繼續上一場直播或是重新開啟新的直播,若選擇上一場直 播將 會再次進入原直播中畫面。

![](_page_55_Picture_5.jpeg)

![](_page_55_Picture_6.jpeg)

![](_page_56_Picture_0.jpeg)

## **2. 直播中若突然有來電通知,會中斷直播嗎?**

若於直播中,裝置有受到干擾,不論是接電話或是向上滑掉畫面,只要離開直播畫面,直播皆會暫停,且直播畫面會顯示:直 播主 暫時離線中,請稍候。

![](_page_56_Picture_3.jpeg)

![](_page_56_Picture_4.jpeg)

![](_page_57_Picture_0.jpeg)

## **3. 若於直播中,遇到觀看用戶干擾性的留言,是否可以禁止該用戶留言權?**

若於直播中,直播主收到用戶較不友善或干擾性的留言,只要長按下留言者的暱稱,禁止評論按鈕將會跳出,選擇確認後,該 用戶 將無法於本場直播中留言。

![](_page_57_Picture_3.jpeg)

![](_page_57_Picture_4.jpeg)

![](_page_58_Picture_0.jpeg)

# **蝦皮直播使用條款**

提醒您:使用蝦皮直播需遵守**蝦皮直播使用條款** 且嚴禁於直播內有以下情 形之內容或用語:

- (a) 促進或與違法行為有關
- (b) 促進或與菸草、賭博或武器有關
- (c) 與色情或猥褻素材相關
- (d) 與過度或極端的暴力相關
- (e) 為誹謗、不恰當、褻瀆、騷擾、謾罵、侮辱
- (f) 針對個人或是群體歧視或構成"仇恨性言論"
- (g) 促進或包含意圖、可能損害或使發佈者、任何用戶或任何第三人無法操作軟體、硬體或安全措施之電 腦病毒、電腦蠕蟲、受 損文件、非法侵入或其他類似程式
- (h) 侵害他人智慧財產權
- (i) 公布他人個資
- (j) 假冒他人
- (k) 不雅低俗
- (l) 自殘、自殺
- (m)其他違法情形

## ※規範詳細說明請參閱:**[蝦皮直播使用條款](https://shopee.tw/docs/6902)** 若有直播功能相關問題請來信至下列信箱 shopeemkt@shopee.tw

![](_page_59_Picture_16.jpeg)

![](_page_60_Picture_0.jpeg)

# 謝謝!

## 前往賣家幫助中心了解更多 **<https://seller.shopee.tw/edu/>**